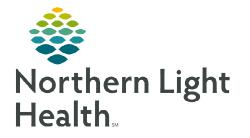

# From the Office of Clinical Informatics Enterprise Imaging (EI) Quality Control (QC)

Q TESTING, SUPSVHOP

Start aco

Images Patient arrived

Assign.

Complete acquisitio

Cancel acquisition
Details

**Q** TESTING

O TESTINO

X

March 29, 2024

# This flyer outlines how to create, assign, and complete a Quality Control (QC) task using the Fix/Merge, Split, and Segment options.

# Creating a Quality Control (QC) task

- **<u>STEP 1</u>**: Select the patient in need of a **QC task**.
- **<u>STEP 2</u>**: Right-click in the patient row and hover on **QC task**.
- **<u>STEP 3</u>**: Left-click **Create QC task**.
- **<u>STEP 4</u>**: Select **Auto-assign** or **Assign to**.
- **<u>STEP 5</u>**: From the **QC action** dropdown, select the appropriate **QC action**.
- <u>NOTE</u>: Staff does NOT have the ability to delete exams on the front end. To request to have a study deleted, log a ServiceNow PACS ticket.
- **<u>STEP 6</u>**: If necessary, enter comments in the **Comment** field.
- **<u>STEP 7</u>**: Select **Task priority** from the dropdown.
- **<u>STEP 8</u>:** Click **Create QC task**.

| 💠 Create QC T   | ask                         | ×                                              |
|-----------------|-----------------------------|------------------------------------------------|
| A QC task will  | be created for the followin | g study:                                       |
|                 |                             | CHEST 2 VIEWS -<br>TING, SUPSVHOP (01/01/2000) |
| Auto-assign     |                             |                                                |
| O Assign to     |                             |                                                |
|                 |                             |                                                |
| QC action (opti | onal) Fix/Merge             |                                                |
| Comment         | Fix/Merge<br>Split          |                                                |
| Comment         | Segment                     |                                                |
|                 | Delete                      |                                                |
|                 |                             |                                                |
|                 |                             |                                                |
| Task priority ( | calculated by the system)   |                                                |
|                 | calculated by the system)   |                                                |
|                 | TAT!<br>Irgent              | Create QC task Cancel                          |
|                 | ligh                        |                                                |
| 250             | lormal                      |                                                |
| 1               | outine                      |                                                |

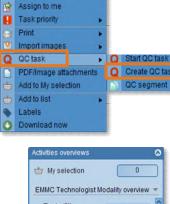

# My selection 0 EMMC Technologist Modality overview ered) 35 total Details QC tasks 35

# Starting a QC Task

Start a **QC task** from the task list to resolve the quality control issue.

- <u>STEP 1</u>: In Activities overviews, scroll to select the box next to QC tasks to display the Task List QC tasks.
  - The number to the right of QC tasks indicates how many tasks are in the list.
- **<u>STEP 2</u>**: Select the patient from the **Task List QC tasks**.

#### **STEP 3:** Click **Start QC**.

| Q Start QC 👻 📕 Details 🚰 Ima          | ges 🛩 🏟 Open list 👗 Pabent arrived More 🗸                                                                                            |              |  |  |  |  |  |  |
|---------------------------------------|----------------------------------------------------------------------------------------------------|--------------|--|--|--|--|--|--|
| Started tasks (0)                     |                                                                                                    |              |  |  |  |  |  |  |
| Activities overviews                  | Task list - "QC tasks"                                                                                                    |              |  |  |  |  |  |  |
| ty selection 0                        | 35 tasks 🖏                                                                                                    | Expand all   |  |  |  |  |  |  |
| EMMC Technologist Modality overview 👻 | Patient name and Patient ID Patient date o Procedure name Procedure plan Procedur A Current department Ordering physician name Acqui | isition room |  |  |  |  |  |  |
| . To do /fill                         |                                                                                                    |              |  |  |  |  |  |  |
| EMMC Acquistion 12                    | Q Q TESTING, LILY 01/06/1960 US Abdomen Sonogram TEST MD, PROVIDER, - MERCY I                                                        | US           |  |  |  |  |  |  |
|                                       |                                                                                                    |              |  |  |  |  |  |  |

<u>NOTE</u>: When performing Fix/Merge, Split, and Segment enter the correct Source and the correct Target accession numbers.

| QC action | Fix/Merge 🔻    |               |            |                  |    |
|-----------|----------------|---------------|------------|------------------|----|
| Source    |                | Patient name  | Patient ID | Accession number | Pr |
|           | X              | TEST, Unknown |            | AGFA00000063010  | MF |
| Target    | Accession numb | er            |            |                  | 7  |
|           | Modality type  |               |            | *                | 17 |

Fix/merge anyway Cance

#### Fix/Merge

Fixing – Manually fixing studies aligns patient and order information with unverified images.

Merging – Merging images assembles multiple studies that belong to one patient.

<u>STEP 1</u>: Select Fix/Merge in the QC File Tools Textarea Help 💽 🔎 📋 🔜 TESTING, LILY MRN:2398752 - EMMC 1 of 1 task - 🕤 🕤 action dropdown. 🔯 Fix/Merge 🗹 No QC needed 🛛 📅 Images 🐷 Related tasks 🔻 More 🛩 🕕 Verify the **Source** (patient). <u>STEP 2</u>: QC action Fix/Merge 🔻 Fix/Merge Patient name Patient ID Accession num... Procedure name Study date/time Split **STEP 3**: Select the Target (patient) for 000SO202200... US Abdomen S... 12/01/2022, 07 TESTING, LILY Segment Merge from the available 5 studies - Last updated at 10:34 🖏 studies. Patient name TESTING, ZAYN 0 TESTING LILY ۲ **STEP 4**: Initiate the merge by clicking **Fix/Merge** in the blue toolbar. 0 TESTING ZAYN 1 TESTING ZAYN 0 TESTING, ZAYN Warning Are you sure you want to fix/merge the following source study into the selected target study? Consider the highlighted mismatches: Patient name Patient date of birth Patient sex Study date Source TESTING, LILY 01/06/1960 12/01/2023 Target TESTING, LILY 01/06/1960

**<u>STEP 5</u>**: In the **Warning** pop-up, verify the **Source** and **Target** and if correct, click **Fix/merge anyway**.

### <u>Split</u>

**Split** – Manually split a study that contains images belonging to multiple patients, orders, or procedures.

**<u>STEP 1</u>**: Follow the steps above to start a **QC task**.

**<u>STEP 2</u>**: Select **Split** in the **QC action** dropdown.

| File Tools | Text ar | rea H | elp    |
|------------|---------|-------|--------|
|            |         | 60    |        |
| Spli       |         | /N    | o QC r |
|            |         | V     |        |
|            |         |       |        |
| QC action  |         |       | 7      |

# From the Office of Clinical Informatics Quality Control (QC) March 29, 2024 Page 3 of 3

| <u>STEP 3</u> : | Verify the <b>Source</b> (                                                                                       | patient).                                    |                                                 | QC action | Split 👻                    |                                                                  |             |                                                  |
|-----------------|----------------------------------------------------------------------------------------------------|----------------------------------------------|-------------------------------------------------|-----------|----------------------------|------------------------------------------------------------------|-------------|--------------------------------------------------|
| <u>STEP 4</u> : | Select the <b>Target</b> (p                                                                                      | oatient) from the                            | available studies.                              | Source    |                            | Patient name<br>TESTING, LILY                                    |             | Accession num<br>000SO202200                     |
| <u>STEP 5</u> : | Click <b>Split</b> in the blue toolbar.                                                                          |                                              |                                                 | Target    | All patient ID.            | [                                                                |             | Pa                                               |
| <u>STEP 6</u> : | Select the study to tag, symbol activates on the cursor.<br>The image(s) or the thumbnail can now be selected to |                                              |                                                 |           | US<br>5 studies - Last app | Symbols u<br>images/set                                          |             | <u> </u>                                         |
|                 | select the series.                                                                                               |                                              |                                                 |           | Patient name               | Patient IC                                                       | Accession n |                                                  |
| <u>STEP 7</u> : | Confirm and select                                                                                               | Split.                                       |                                                 |           |                            | TESTING, LILY<br>TESTING, ZAYN<br>TESTING, ZAYN<br>TESTING, ZAYN |             | 000EC2022<br>000SO2023<br>000EC2022<br>000EC2022 |
| 💠 Split         |                                                                                                    |                                              |                                                 |           |                            |                                                                  | 8           |                                                  |
| Mark th         | e images with the correct symbol  <br>Accession number                                                           | overlap is not possible   un<br>Patient name | marked images remain with the sour<br>Procedure |           | Date/time                  | Before                                                           | After       |                                                  |
| 1 B.            | WC20220003331                                                                                                    | TESTING, GRACE                               | WC Mammo Digital Diagnost                       |           | 29/2022, 13:57             | 293                                                              | 293         |                                                  |
| 0               | WC20220003333                                                                                                    | TESTING, GRACE                               | WC Mammo Digital Diagnost                       | 11/3      | 80/2022, 13:01             | 277                                                              | 277         |                                                  |
|                 |                                                                                                    |                                              |                                                 |           |                            | Split                                                            | Cancel      |                                                  |

## Segment

- Segment manually segment one patient into multiple procedures for the same patient.
- **<u>STEP 1</u>**: Follow the steps above to start a **QC task**.
- **<u>STEP 2</u>**: Select **Segment** in the **QC action** dropdown.
- **<u>STEP 3</u>**: Verify the **Source** (patient).
- **<u>STEP 4</u>**: Select the **Target** (patient) from the available studies.
- **<u>STEP 5</u>**: Click **Segment** in the blue toolbar.
- <u>STEP 6</u>: Select the study to tag, symbol will activate on the cursor.
- **<u>STEP 7</u>**: Confirm and select **Segment**.

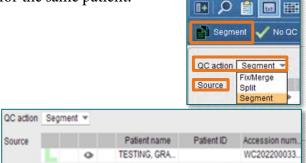

File Tools Textarea Help

For questions regarding process and/or policies, please contact your unit's Clinical Educator or Clinical Informaticist. For any other questions please contact the Customer Support Center at: 207-973-7728 or 1-888-827-7728.